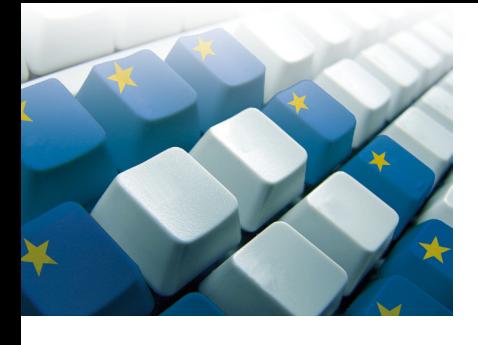

# Esercitazioni pratiche Modulo 1

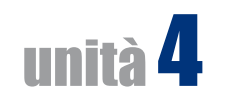

# **Esercitazione** Svolgi la seguente procedura

 **1)** crea sul desktop la cartella **Esercizi** ed includila nella raccolta **Documenti**.

# **Esercitazione**

#### Svolgi la seguente procedura

- **1)** crea sul desktop un nuovo documento di testo;
- **2)** apri il documento, modificalo a piacimento, e salvalo con un altro nome nella raccolta **Documenti**;

1

- **3)** vai alla raccolta **Documenti** ed elimina il file;
- **4)** elimina il file dal Cestino, senza svuotarlo.

# **Esercitazione**

- **1)** accendi il computer;
- **2)** crea sul desktop un file di testo, e chiamalo testo1;
- **3)** modifica le proprietà del file, in modo che esso risulti di sola lettura;
- **4)** sposta il file nel Cestino;
- **5)** apri il cestino e ripristina il file appena eliminato;
- **6)** modifica nuovamente le proprietà del file, annullando l'attributo «sola lettura»;
- **7)** ora elimina definitivamente il file:
- **8)** spegni il computer seguendo la procedura corretta.

# Modulo 3

# unità 2

# **Esercitazione** Svolgi la seguente procedura

 **1)** digita il seguente testo:

 «Spett.le signor Rossi

 La Vs. persona è invitata alla prossima riunione del Club «Soci del Nastro» che si terrà il giorno 15/02/2013 nella sede principale della nostra storica associazione, in Via del Teatro, 65*.*

 In occasione del centenario della fondazione del nostro Club, tutti gli iscritti saranno invitati a partecipare e a discutere su alcuni argomenti che rappresentano i temi del giorno.

- I temi su cui si impernierà lo svolgimento della riunione sono:
- — l'organizzazione e la gestione delle sedi periferiche;
- $-$  le modifiche e riforme dello statuto dell'associazione;
- — l'organizzazione della prossima gita in montagna.

 Sicuri che saremo allietati dalla Vs. rispettabilissima presenza Le inviamo i nostri più distinti saluti. Il Direttore

 Vincenzo Verdi»;

- **2)** clicca prima della frase *La Vs. persona…* e trascina il mouse con il pulsante premuto fino alla fine della frase;
- **3)** deseleziona il testo;
- **4)** fai doppio clic sulla parola *persona*;
- **5)** clicca in qualsiasi altra parte del documento per deselezionare la parola;
- **6)** premi da tastiera **CTRL** e fai contemporaneamente clic con il mouse su qualsiasi parte del primo paragrafo;
- **7)** deseleziona il testo;
- **8)** clicca tre volte in qualsiasi parte del paragrafo;
- **9)** deseleziona il testo;
- **10)** ora utilizziamo la barra di selezione per la selezione del testo: clicca sulla barra di selezione accanto alla riga: *In occasione del centenario…*;
- **11)** deseleziona il testo;
- **12)** clicca due volte sulla barra di selezione accanto al paragrafo;
- **13)** deseleziona il testo;
- **14)** premi **CTRL** e clicca contemporaneamente sulla barra di selezione;
- **15)** deseleziona il testo;
- **16)** clicca sulla barra di selezione accanto alla prima riga e trascina il mouse (con il pulsante premuto) verso il basso in modo da selezionare le rimanenti righe del paragrafo;
- **17)** ora utilizziamo la tastiera: posiziona il punto di inserimento all'inizio della parola *persona*;
- **18)** tieni premuto il tasto **MAIUSC** mentre usi i tasti freccia (←), (→) e (↓) per estendere la selezione fino alla fine del paragrafo;
- **19)** rilascia il tasto **MAIUSC** quando la selezione è completata;
- **20)** deseleziona il testo premendo qualsiasi tasto di spostamento.

# **Esercitazione**

2

#### Svolgi la seguente procedura:

 **1)** digita il seguente testo:

 «Non si può stabilire chi sia stato ad inventare la stampa né in che epoca ma si ritiene che bisogna rifarsi a 20 secoli prima di Cristo.

 Si sa, inoltre, che i Greci ed i Romani, servendosi di tavole incise, sulle quali passavano un fluido inchiostrante, ottenevano la riproduzione di parole ed immagini.

 Lo stesso procedimento (xilografia) fu usato anche nel Medio Evo.

 Nel 1500 ci fu l'invenzione della stampa a caratteri mobili ad opera di Johann Gutenberg»;

- **2)** seleziona il primo paragrafo, copialo ed incollalo in un nuovo documento, quindi salva il nuovo documento con il nome **stampa.docx**;
- **3)** seleziona il secondo paragrafo, taglialo ed incollalo nel documento **stampa.docx**, subito dopo il primo paragrafo;
- **4)** seleziona tutto il testo, copialo ed incollalo in un file del Blocco note.

#### **Esercitazione**

# Svolgi la seguente procedura:

 **1)** digita il seguente testo:

 «Francesco ama giocare al calcio. Non può vedere un ciottolo, o un sasso, per la strada che — è più forte di lui — deve colpirlo con un calcio cercando di fare rete in una porta immaginaria.

 L'altro giorno però gli è capitato un episodio spiacevole: colpendo una lattina con un calcio, questa è finita su alcun panni stesi ad asciugare. Sfortuna ha voluto che la lattina di salsa di pomodoro non fosse del tutto vuota. Immaginatevi il risultato! Una vecchia signora, con tanto di vestaglia e rete per capelli sulla testa, è uscita urlando «i miei panni! I miei panni!». Risultato: Francesco ha dovuto lavorare una settimana per pagare i danni alla vecchia signora»;

- **2)** trova la parola «calcio» e sostituiscila con la parola «pallone» utilizzando lo strumento di sostituzione automatica del testo;
- **3)** con lo stesso sistema trova la parola «rete» e sostituiscila con la parola «gol»;
- **4)** rileggi il documento e nota come la sostituzione automatica ha influenzato il testo scritto: non trovi che ci sia qualcosa di strano?

3

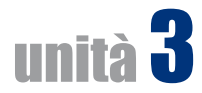

- **1)** apri i documenti **titanic1.docx** e **titanic2.docx** che hai realizzato durante le esercitazioni presenti sul testo;
- **2)** copiane il contenuto in un nuovo file;
- **3)** salva il nuovo file con il nome **titanic3.docx**;
- **4)** applica all'intero documento la seguente formattazione di carattere: tipo di carattere Times New Roman, dimensione carattere 11 pt;
- **5)** applica all'intero documento la seguente formattazione di paragrafo: allineamento giustificato, interlinea 1,5, spaziatura tra paragrafi 6 pt;
- **6)** salva e stampa.

# **Esercitazione**

#### Svolgi la seguente procedura

- **1)** apri il file **titanic3.docx** che hai salvato nella precedente esercitazione;
- **2)** sillaba automaticamente il documento;
- **3)** salva;
- **4)** stampa.

# **Esercitazione**

4

- **1)** apri il file **titanic3.docx** che hai salvato nella precedente esercitazione;
- **2)** inserisci un nuovo paragrafo all'inizio del testo e digita il titolo «IL VIAGGIO DEL TITANIC», formattandolo come segue: carattere Times New Roman, dimensione 20 pt, allineamento centrato;
- **3)** applica diversi stili al titolo e ai paragrafi utilizzando il gruppo **Stili** della scheda **Home**;
- **4)** quando hai trovato un layout che ti soddisfa, salva e stampa.

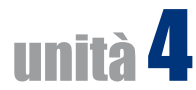

# Svolgi la seguente procedura

- **1)** procurati un calendario del 2014;
- **2)** apri un nuovo documento vuoto di Word;
- **3)** realizza 12 tabelle, una per foglio (inserendo interruzioni manuali di pagina) che riportino i calendari per i 12 mesi dell'anno;
- **4)** formatta le tabelle facendo attenzione che i giorni festivi appaiano evidenziati in rosso;
- **5)** salva con nome **calendario2014.docx**.

# **Esercitazione**

#### Svolgi la seguente procedura:

- **1)** apri il file **calendario2014.docx**;
- **2)** aggiungi una colonna a sinistra di ciascuna tabella;
- **3)** in questa colonna, per ciascun mese, inserisci una ClipArt o un'immagine che sia in tema con il mese dell'anno (ad esempio, il mare per agosto, un albero di natale per dicembre);
- **4)** salva.

# **Esercitazione**

#### Svolgi la seguente procedura:

- **1)** digita in un nuovo documento vuoto di Word il seguente testo:
	- «Le vendite del primo trimestre dell'anno 2014 hanno avuto il seguente andamento:
		- • Incasso di gennaio: 10.000 Euro
		- • Incasso di febbraio: 12.350 Euro
		- • Incasso di marzo: 9.230 Euro

 Qui di seguito troverà un prospetto riassuntivo delle vendite:»;

 **2)** alla fine del testo, inserisci un grafico che riassuma l'andamento delle vendite così come riportato nel testo appena digitato;

5

 **3)** salva con nome **vendite2014.docx**.

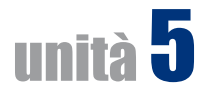

La Ditta Bianchi & Figli deve inviare una circolare a tutti i propri fornitori, per comunicare il cambiamento di sede da via XX settembre 12, Roma, a via Pio XI, sempre in Roma.

I fornitori sono:

- Antonio Verdi, via Pancrazio 3, Napoli
- Giovanni Rossi, Piazza Vanvitelli 2, Roma
- Marco Azzurri, via Parini 3, Milano
- Paolo Neri, via Falcone 10, Palermo

Realizza la lettera automatizzando le intestazioni mediante la stampa unione.

#### **Esercitazione**

Utilizzando l'elenco realizzato nell'esercitazione precedente, realizza e stampa le buste per inviare le lettere.

### **Esercitazione**

6

Utilizzando l'elenco realizzato nell'esercitazione precedente, realizza e stampa un'etichetta per ciascun cliente.

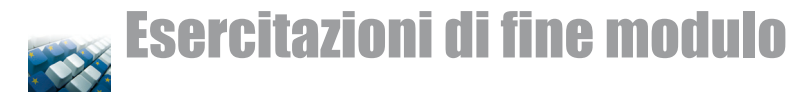

 **1)** digita il seguente testo:

 «La carta e il cartone si fabbricano con la cellulosa che si ricava dal tronco degli alberi. Se pensiamo che questi materiali rappresentano il 30% dei rifiuti che finiscono nella nostra pattumiera e conseguentemente nell'inceneritore, ci rendiamo immediatamente conto dello spreco di risorse.

 Se ognuno di noi recupera e ricicla 70 chilogrammi di carta potrà salvare un albero.

 Quindi, raccogliamo i vecchi giornali, la carta dei vecchi quaderni, i cartoni degli imballaggi, i sacchetti del panettiere e così via e buttiamo tutto negli appositi contenitori per la carta. Così, con particolari procedimenti, si potrà ottenere la carta riciclata e verranno salvaguardate le foreste del nostro pianeta»;

- **2)** assegna un rientro di prima riga di 1 cm;
- **3)** utilizza gli stili di carattere per evidenziare i termini o le frasi che ritieni più significative;
- **4)** visualizza l'anteprima di stampa;
- **5)** correggi eventuali errori di impaginazione;
- **6)** salva con nome carta.docx;
- **7)** stampa.

# **Esercitazione**

#### Svolgi la seguente procedura:

- **1)** scrivi un breve brano (1.000 1.500 battute) per descrivere l'utilità del computer nella vita di tutti i giorni;
- **2)** formatta il carattere ed il paragrafo per rendere il testo esteticamente gradevole;
- **3)** utilizza gli stili di carattere per evidenziare le parole o le frasi più significative;
- **4)** visualizza l'anteprima di stampa;
- **5)** correggi eventuali errori di impaginazione;
- **6)** salva con nome computer.docx;
- **7)** stampa.

# **Esercitazione**

#### Svolgi la seguente procedura:

 **1)** scrivi un breve brano (1.000 – 1.500 battute) per descrivere l'importanza del risparmio di carta;

7

- **2)** formatta il carattere ed il paragrafo per rendere il testo esteticamente gradevole;
- **3)** utilizza gli stili di carattere per evidenziare le parole o le frasi più significative;
- **4)** visualizza l'anteprima di stampa;
- **5)** correggi eventuali errori di impaginazione;
- **6)** salva con nome risparmio carta.doc;
- **7)** stampa.

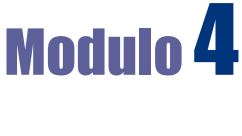

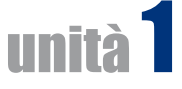

- **1)** apri Microsoft Excel;
- **2)** nella cartella di lavoro che si apre, cambia la cella attiva sia con il mouse che inserendo le coordinate nella **Casella del nome**;
- **3)** esci da Microsoft Excel.

# **Esercitazione**

# Svolgi la seguente procedura:

- **1)** utilizzando la casella di ricerca del pulsante **Start** trova sul tuo computer un file con estensione .xslx e aprilo facendo doppio clic su di esso;
- **2)** nella finestra di Excel, spostati tra diverse celle usando sia il mouse che la **Casella del nome**;
- **3)** esci da Microsoft Excel.

# **Esercitazione**

- **1)** apri Microsoft Excel;
- **2)** interroga la guida in linea e trova le informazioni sulle nuove caratteristiche di Microsoft Excel;
- **3)** esci da Microsoft Excel.

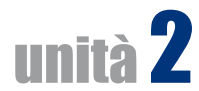

- **1)** apri la cartella **Mio Foglio** creata nelle verifiche dell'Unità 1 del testo modificata nelle verifiche dell'Unità 2;
- **2)** ordina il foglio sulla colonna «Ddt n°» in modo crescente;
- **3)** esci da Microsoft Excel senza salvare la cartella.

# **Esercitazione** Svolgi la seguente procedura:

- **1)** apri la cartella **Mio Foglio;**
- **2)** modifica i dati di alcune celle;
- **3)** annulla le modifiche;
- **4)** seleziona le vendite effettuate in data 19/5/2008 e copiale a fianco, in un gruppo di celle libero;
- **5)** seleziona le vendite effettuate con le commesse n° 4 e 6 e spostale in un gruppo di celle libero;
- **6)** chiudi la cartella senza salvare ed esci da Microsoft Excel.

# **Esercitazione** Svolgi la seguente procedura:

- **1)** apri la cartella **Mio Foglio;**
- **2)** cerca tutte le ricorrenze della stringa di testo «White Ash 4/4» e sostituiscile con «Black Ash 4/4»;

9

 **3)** esci da Microsoft Excel senza salvare.

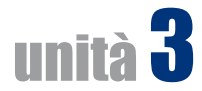

- **1)** apri la cartella **Mio Foglio** (vedi Unità precedente);
- **2)** crea una nuova cartella vuota;
- **3)** in questa nuova cartella, rinomina *Foglio3* come *Nuovo*;
- **4)** sposta il foglio *Nuovo* di modo che risulti essere l'ultimo foglio della cartella **Mio Foglio**;
- **5)** salva **Mio Foglio** e chiudilo;
- **6)** chiudi la nuova cartella senza salvarla ed esci da Microsoft Excel.

# **Esercitazione**

### Svolgi la seguente procedura:

- **1)** apri Microsoft Excel;
- **2)** nella riga 1 digita, uno per ciascuna cella, i nomi dei giorni della settimana;
- **3)** nella riga 2 digita i seguenti valori:
	- $-$  cella A2: 1.000.000.000
	- — cella B2: 2.000.000.000
	- — cella C2: 1.234.567.890.123
	- $-$  cella D2: 1.000
	- — cella E2: I dati non sono disponibili
	- — cella F2: I dati non sono disponibili
	- — cella G2: I dati non sono disponibili
- **4)** controlla il risultato ottenuto, quindi modifica la larghezza delle colonne in modo che il contenuto di tutte le celle risulti chiaramente leggibile;
- **5)** esci da Microsoft Excel senza salvare.

#### **Esercitazione** Svolgi la seguente procedura:

- **1)** apri Microsoft Excel;
- **2)** seleziona tutti i fogli;
- **3)** copiali nella stessa cartella;
- **4)** rinomina tutti i fogli dando loro nomi a tua scelta;
- **5)** chiudi la cartella senza salvare ed esci da Microsoft Excel.

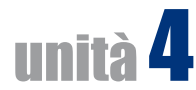

#### Svolgi la seguente procedura:

- **1)** apri il file **saldo.xlsx** realizzato durante le esercitazioni presenti sul testo;
- **2)** utilizzando la funzione SE, fai in modo che, nella colonna **E**, per ciascun mese, compaia la dicitura «PO-SITIVO» se il saldo mensile è positivo, e la dicitura «NEGATIVO» in caso contrario;
- **3)** salva il file ed esci da Excel.

### **Esercitazione**

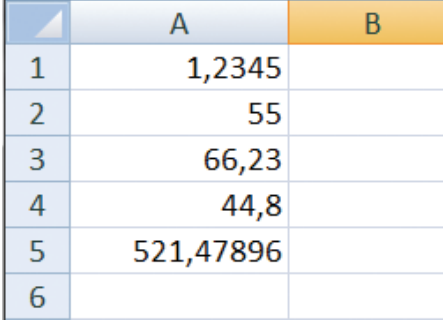

 **1)** ricopia i valori riportati a destra in un foglio Excel;

 **2)** nella cella **A6** calcola la somma dei valori presenti nelle celle **A1:A5**;

 **3)** nella cella **B6** arrotonda la somma alla seconda cifra decimale;

 **4)** salva con nome **cifre.xlsx**.

# **Esercitazione**

### Svolgi la seguente procedura:

- **1)** apri il file **cifre.xlsx**;
- **2)** somma i valori presenti nelle celle **A1**, **A3** e **A5**;
- **3)** moltiplica i valori presenti nelle celle **A2**, **A3** e **A4**;
- **4)** dividi il valore della cella **A5** per quello della cella **A2**;
- **5)** sottrai il valore della **A4** a quello della cella **A3**.
- **6)** esci da Excel senza salvare.

11

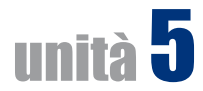

- **1)** apri Microsoft Excel;
- **2)** apri la cartella **Mio Foglio** (vedi unità precedenti);
- **3)** cambia tipo e dimensione del carattere ai titoli;
- **4)** assegna un colore di riempimento alle celle che contengono le date;
- **5)** assegna un colore carattere alle stesse celle;
- **6)** salva la cartella ed esci da Microsoft Excel.

# **Esercitazione**

#### Svolgi la seguente procedura:

- **1)** apri Microsoft Excel;
- **2)** apri la cartella **Mio Foglio**;
- **3)** assegna colore carattere, tipo, dimensione e allineamento alle celle della colonna **quantità**;
- **4)** copia la formattazione nella colonna **prezzo**;
- **5)** salva la cartella ed esci da Microsoft Excel.

# **Esercitazione**

- **1)** apri Microsoft Excel;
- **2)** apri la cartella **Mio Foglio**;
- **3)** completa a tuo piacimento la formattazione della cartella;
- **4)** inserisci bordi esterni e quelli tra titoli e tabella;
- **5)** salva la cartella ed esci da Microsoft Excel.

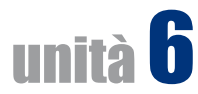

 **1)** ricopia il seguente prospetto:

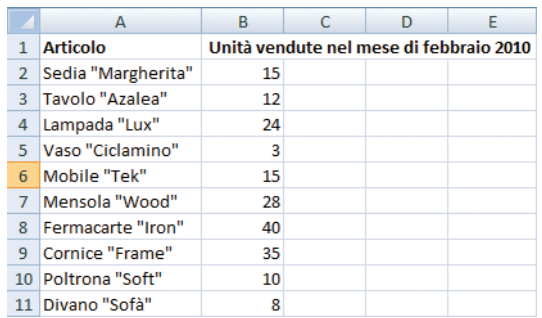

 **2)** realizza un istogramma che mostri i dati di vendita;

 **3)** salva la cartella con nome **vendite\_feb\_2010.xlsx** ed esci da Excel

# **Esercitazione** Svolgi la seguente procedura:

- **1)** apri il foglio di lavoro **vendite\_feb\_2010.xlsx**;
- **2)** aggiungi al grafico un titolo e delle etichette;
- **3)** modifica il colore di una serie di dati;
- **4)** salva la cartella ed esci da Microsoft Excel.

# **Esercitazione**

- **1)** apri il foglio di lavoro **vendite\_feb\_2010.xlsx**;
- **2)** cambia il tipo di grafico da istogramma a grafico a barre;
- **3)** salva la cartella ed esci da Excel.

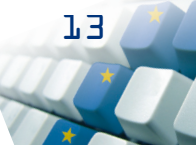

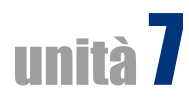

#### Svolgi la seguente procedura:

- **1)** apri una delle cartelle di lavoro realizzate nelle esercitazioni delle unità precedenti;
- **2)** inserisci un'intestazione con a destra il numero progressivo di pagina ed il numero di pagine, e a sinistra data e ora;
- **3)** salva la cartella ed esci da Microsoft Excel.

# **Esercitazione**

#### Svolgi la seguente procedura:

- **1)** apri una delle cartelle di lavoro realizzate nelle esercitazioni delle unità precedenti;
- **2)** inserisci un'intestazione personalizzata;
- **3)** modifica il testo dell'intestazione utilizzando gli strumenti di formattazione della scheda **Home**, gruppo **Carattere**;
- **4)** salva la cartella ed esci da Microsoft Excel.

# **Esercitazione**

- **1)** apri la cartella usata nell'esercizio n. 4;
- **2)** attiva l'anteprima di stampa e controlla che tutto sia in ordine;
- **3)** stampa due copie del foglio di lavoro.

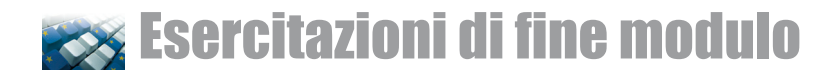

#### Svolgi la seguente procedura

- **1)** apri il file **bilancio.xlsx** realizzato durante le verifiche di fine Modulo presenti nel testo;
- **2)** realizza due grafici: un istogramma che illustri graficamente le entrate per ciascun mese e un grafico a torta che mostri l'incidenza percentuale delle spese rispetto all'intero anno;
- **3)** inserisci le etichette più opportune e assegna titoli significativi ai grafici;
- **4)** salva il file ed esci da Excel.

#### **Esercitazione**

#### Svolgi la seguente procedura:

- **1)** apri il file **bilancio.xlsx**;
- **2)** calcola, in celle a tua scelta, la media delle entrate mensili e la media delle uscite mensili;
- **3)** individua, utilizzando le apposite funzioni, il mese in cui si è speso di più e quello in cui si è speso di meno;
- **4)** salva il file ed esci da Excel.

# **Esercitazione**

- **1)** apri il file **bilancio.xlsx**;
- **2)** stampa il file facendo in modo che la griglia non venga stampata, e che compaiano in stampa solo le colonne delle entrate e delle uscite ed i nomi dei mesi, tralasciando tutto il resto. Aiutati eventualmente con l'anteprima di stampa.
- **3)** esci da Excel.

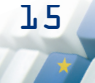